HDDデュプリケーター

# 写楽PRO HDDシリーズ

取扱説明書

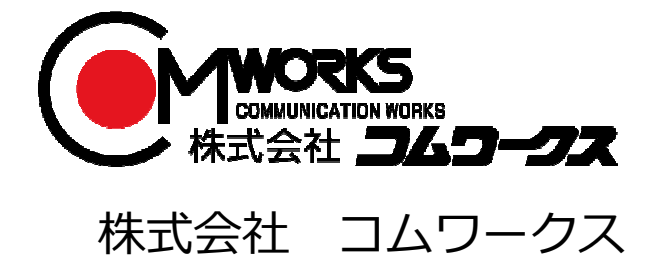

# 取り扱い・使用に関して

### 取り扱いについて

・運搬時は傷、損傷を避けるため毛布などの緩衝材を使用してください。

・揮発性液体の塗布、ゴム・ビニール製品との長時間の接触は変色、塗面の劣化の 原因となります。

- ・長時間の使用により発熱することがありますが異常ではありません。
- ・使用しない時は電源をお切りください。
- ・長期間に渡る未使用での保管は製品に異常を来す場合がございますので定期的に 電源の投入を行ってください。
- ・製品の付属品・箱は修理に際して必要となる場合がございますので、捨てずに保管し てください。
- ・操作パネルやドライブなどの汚れは、柔らかい布で軽く拭きとってください。
- ・汚れがひどい時は、水で薄めた中性洗剤を使用してください。 揮発性の薬剤は塗面を痛めることがございますので使用しないでください。

### マスタードライブ内の記録状態によりコピー結果が変わる場合があります。

ハードディスクの記録方式として一時ファイルの書き込みや消去、上書きなどを行う為 ディスクに書き込まれるデータはまばらに分布します。500GBの容量のHDDに、10GB のデータを書き込んだ場合でも、ディスク内のデータの分布がまばらであるため500GB の位置(物理的な記録箇所)に書き込まれる場合があります。

このため、10GBのファイルサイズしかないHDDでも500GB未満のHDDにコピーする場 合、コピーが行えない場合があります。

#### 上記からターゲットディスクはマスターディスクの容量と同等かそれ以上のものを使用し てください。

本機種の仕様上、マスターのハードディスク内にあるパーティション領域の合計が、ター ゲットの物理容量(ハードディスクに記載されている容量)が上回るサイズで用意されて いる場合は、保存されているデータ容量に関わらず開始時にエラーとなり、コピー処理が

実行できません。その場合でも「コピーリョウイキ」のモードが「HDDゼンタイ」となってい る場合はパーティションのチェックが行われませんので内部の状況に関わらず実行され ます。

### その他のご注意

・各コネクタが正しく差し込まれている状態で使用してください。

・動作中にドライブの抜き差しを行わないでください。ドライブ内のパーツやデータが破損 する可能性があります。

- ・ハードディスクに衝撃をあたえないでください。
- ・コピー制限がかけられたディスクはコピーできません。
- ・専用のインターフェイスモジュールを除き、IDEからSATAに変換するタイプの基盤を介 しての動作は保証致しません。

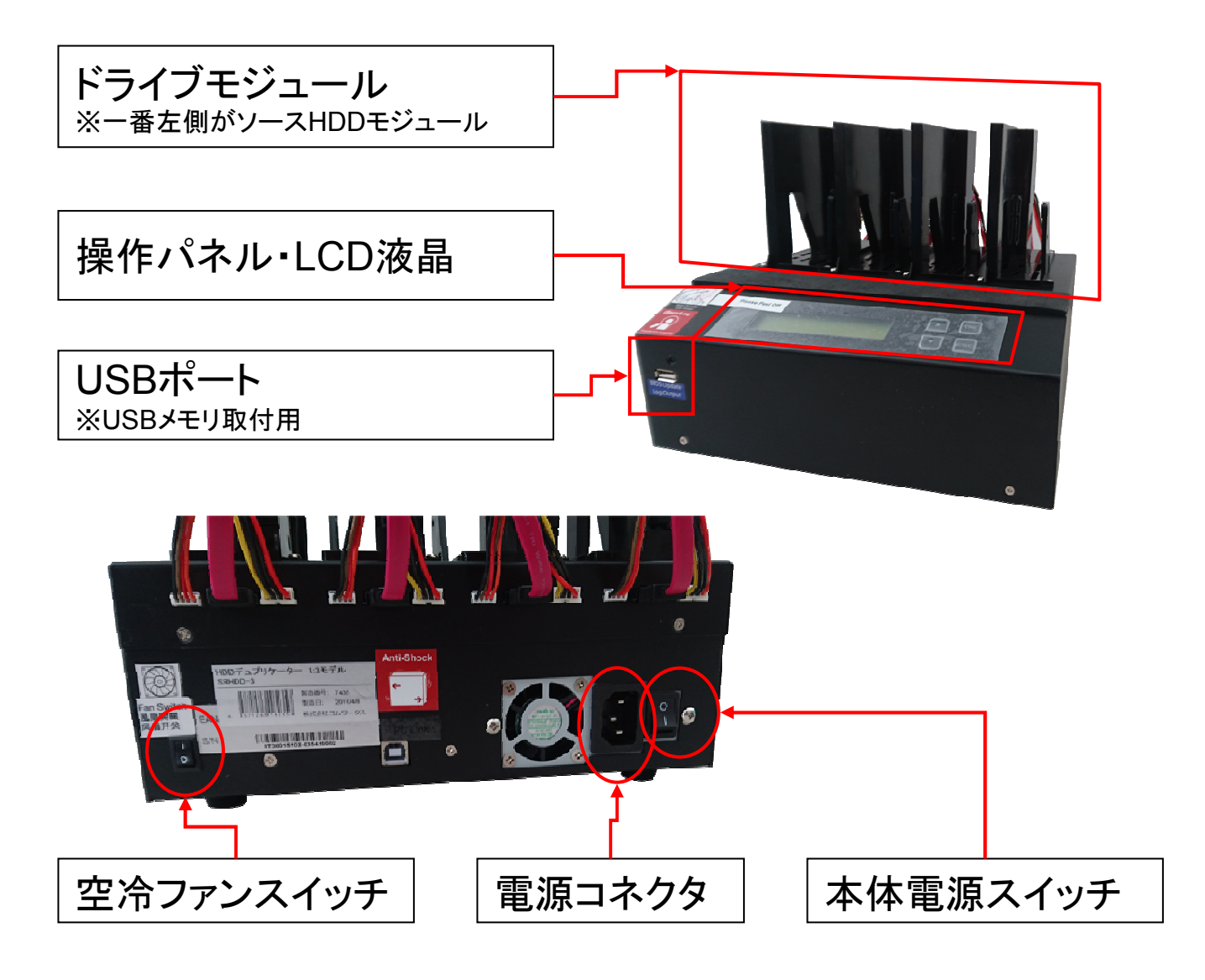

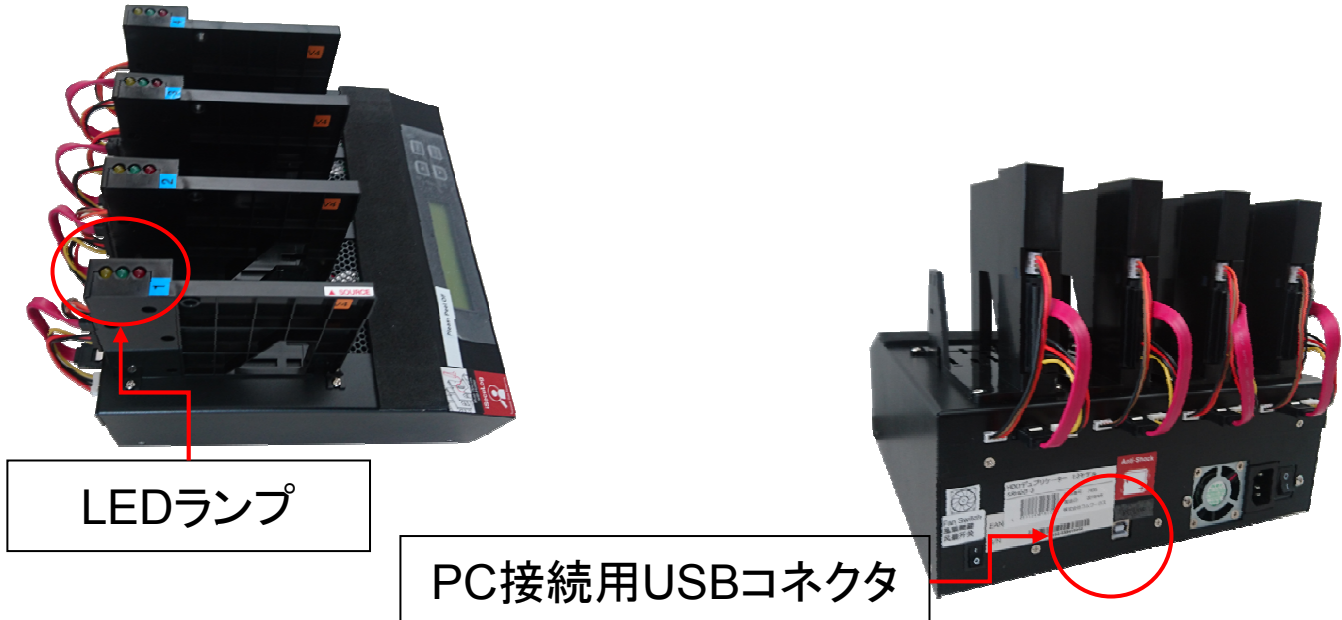

コントロールパネル

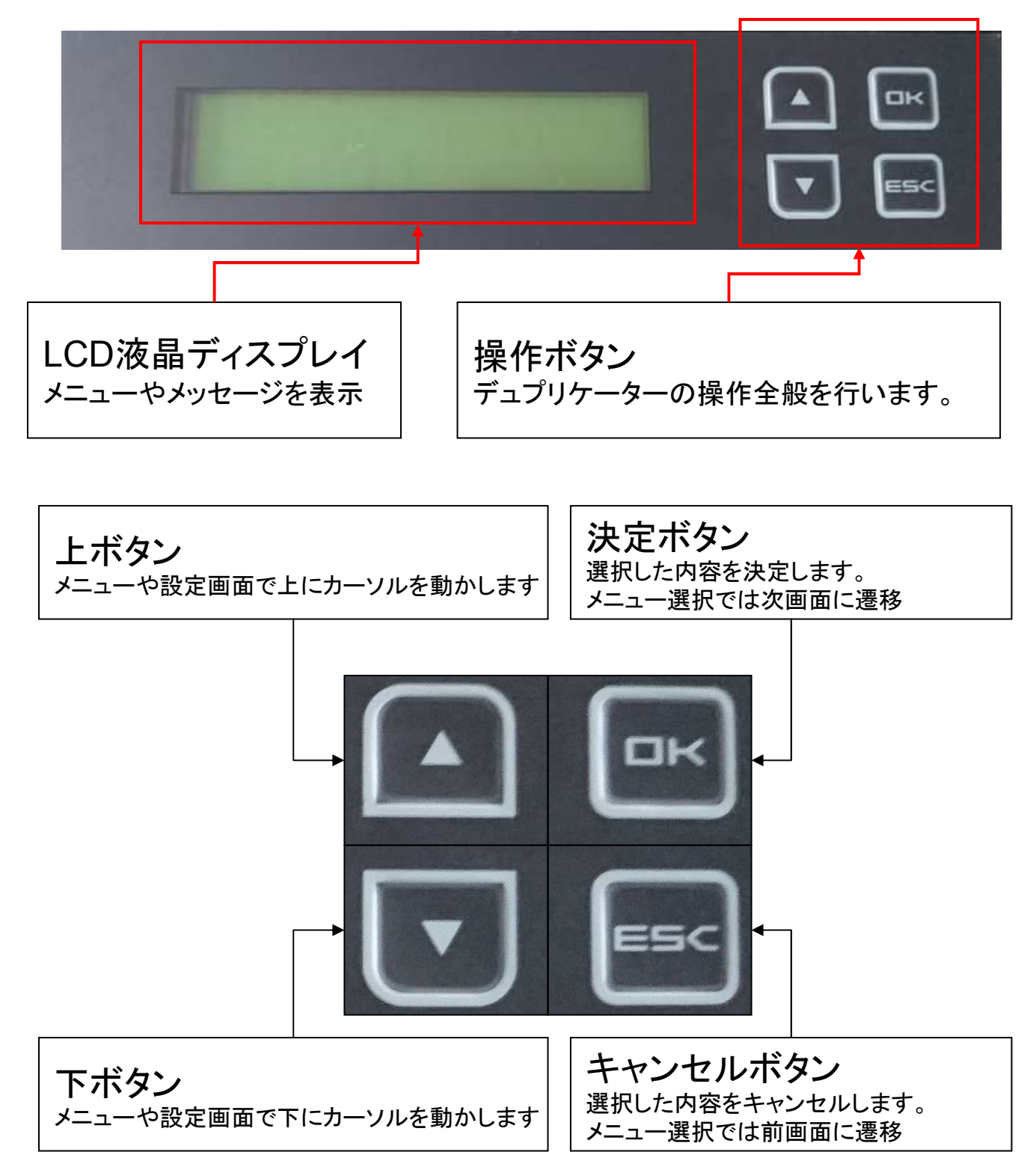

## **ドライブ装着部・コントロールパネル**

ドライブ装着部

コントロールパネル

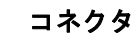

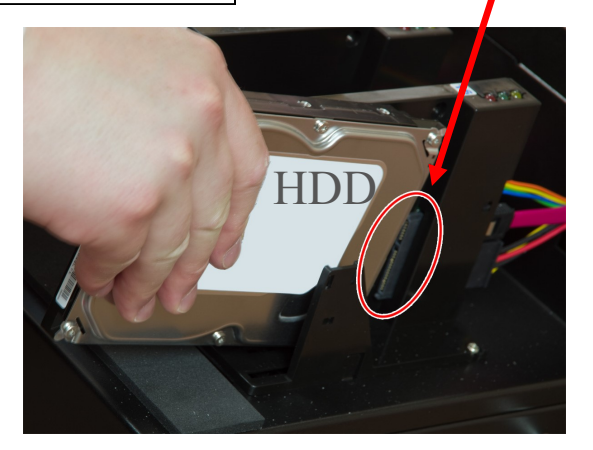

ドライブ装着部の正式名称は、 「インタフェースモジュール」です。

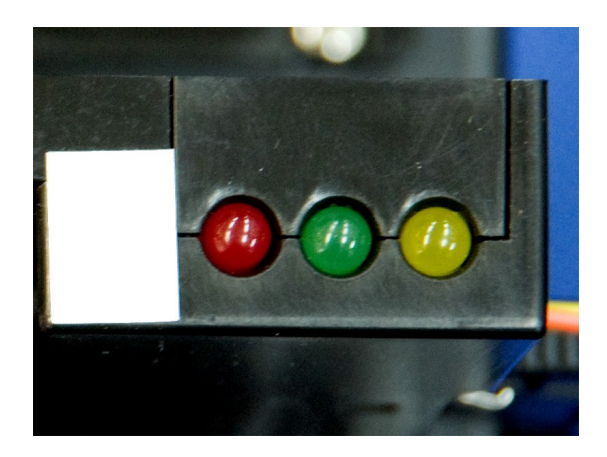

ステータスランプ 赤:失敗 緑:成功 橙:電源入 橙色は処理中に点灯し緑色は点滅します

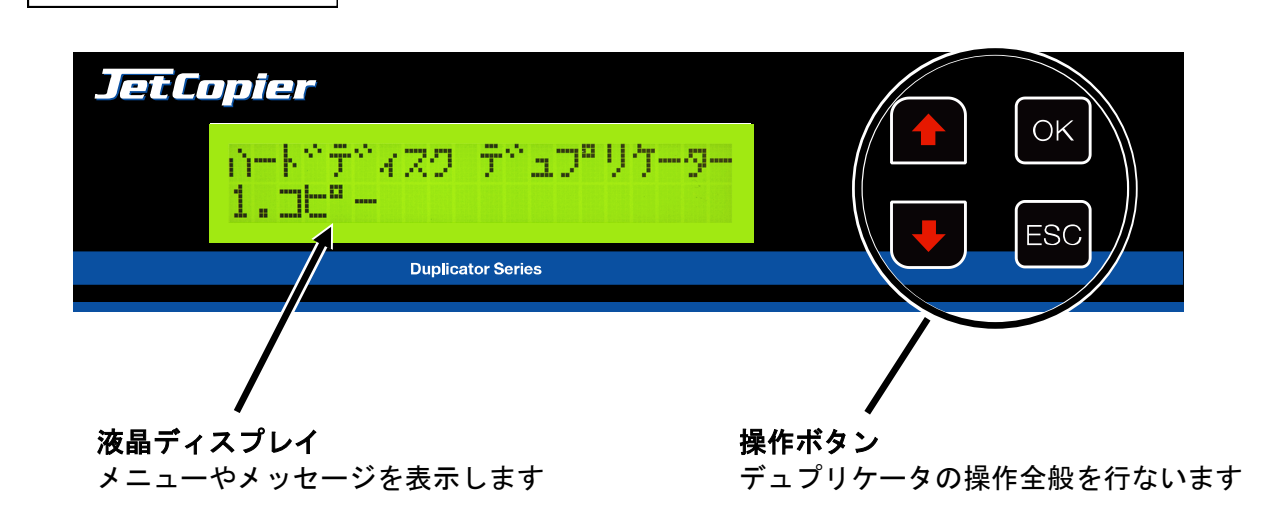

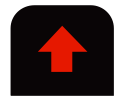

上ボタン

メニューや設定画面で上にカーソルを移動します

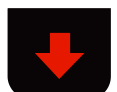

下ボタン メニューや設定画面で下にカーソルを移動します

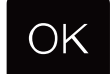

決定 (OK) ボタン 選択した内容を決定します / メニュー選択では次の画面に進みます

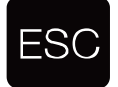

キャンセル (ESC) ボタン 選択した内容をキャンセルします / メニュー選択では前の画面に戻ります

# **メニュー一覧**

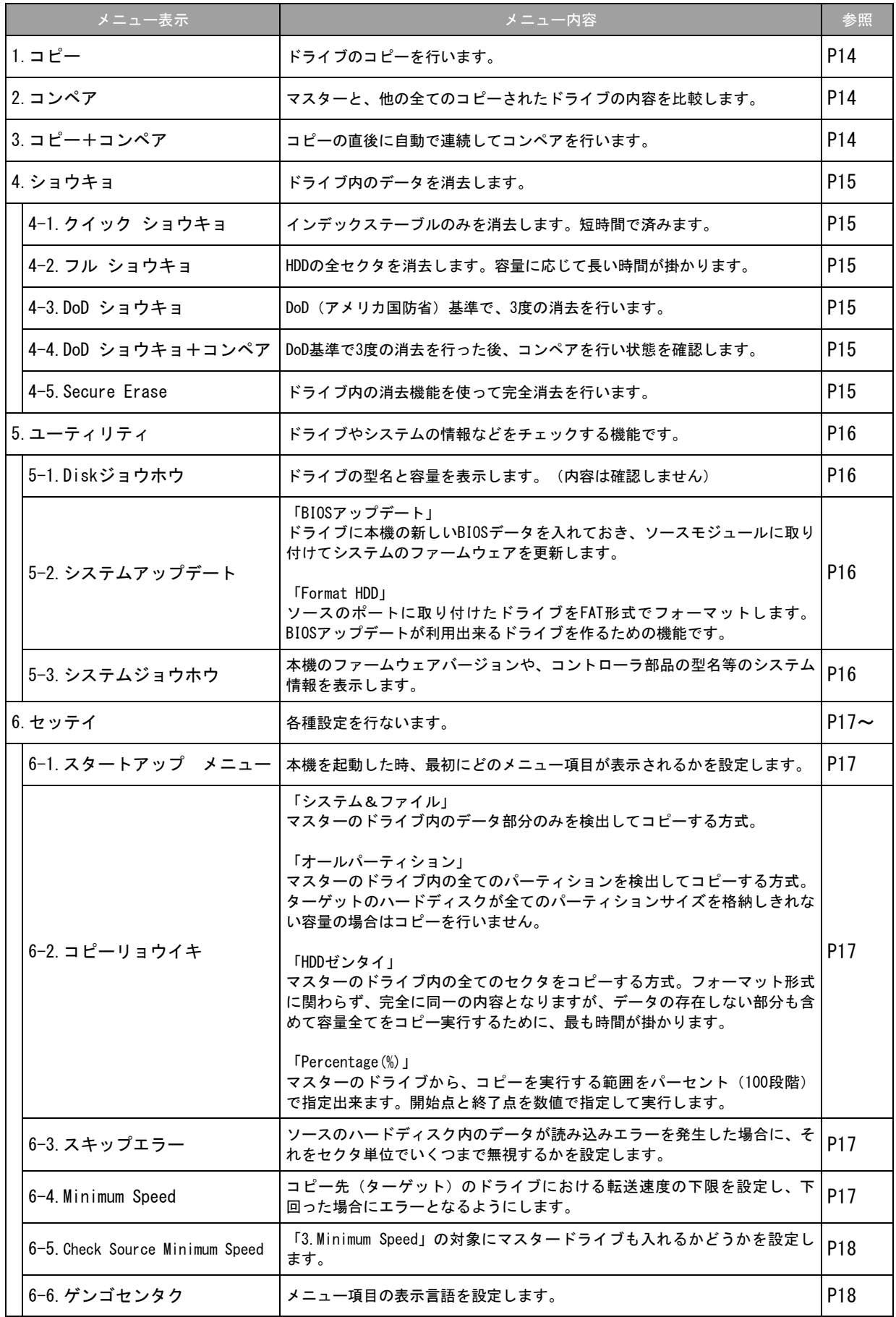

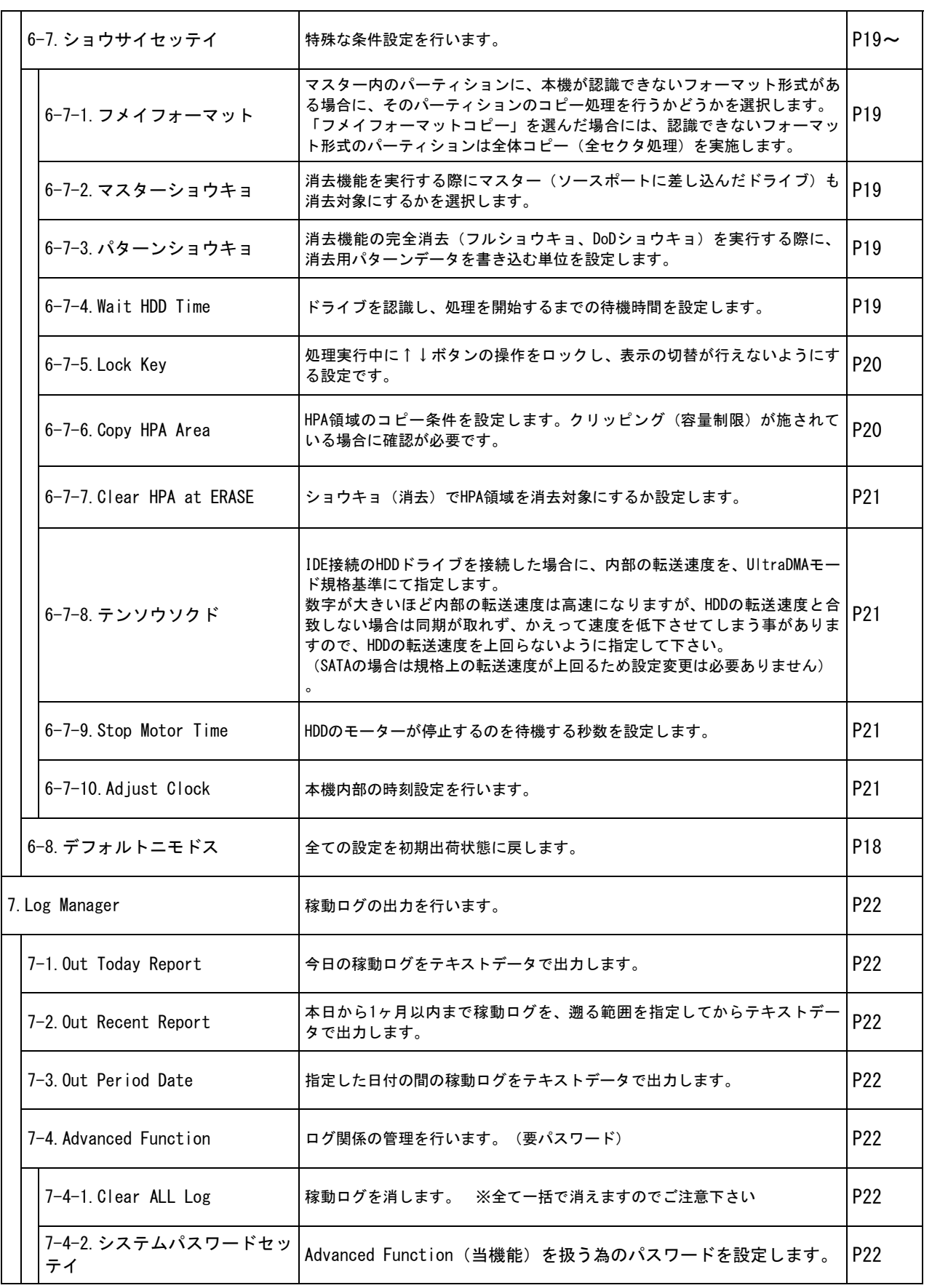

### **準備する**

#### 電源の操作

- ① 電源コードと本体を接続し、コンセントを差し込みます。
- ② 本体背面下部にある本体電源スイッチを『|』側へ倒します。
- ③ 画面にメッセージが表示され、スロットの上のランプが左上から右 下に向かって順番に一瞬点灯します。
- ④ 以下のような画面になったら、準備が完了です。

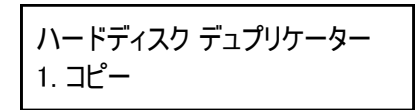

電源を切る場合は、メニュー表示中でしたらいつでも構いません。本 体電源スイッチを『○』側へ倒すと電源が切れます。

コピーなどの動作が行われている時は電源を切らないでください。ド ライブ内のデータや、本機のファームウェアを破壊してしまうおそれが あります。

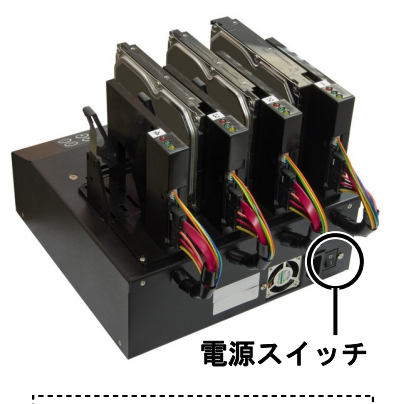

電源コネクタの横にあるスイッ チが本体電源スイッチです。もう 一方に付いているスイッチは空冷 ファン用になりますので、通常は 切り替えをせず、原則オンのまま でお使い下さい。

ドライブの取り付け

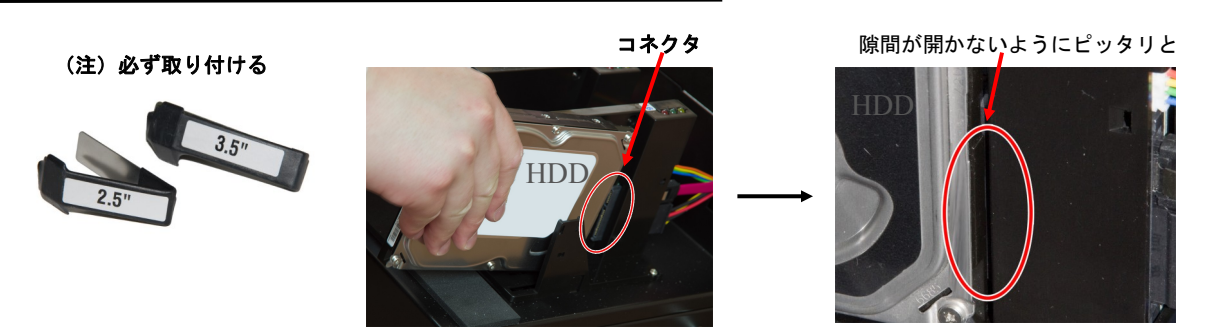

使用するドライブが2.5インチサイズか3.5インチサイズかで、サイズに適合したスペーサーに付け替えま す。スペーサーは銀色の金属部分を抜き差しして設置します。

続いてドライブを用意し、ドライブのコネクタ部分と、インタフェースモジュールのコネクタ部分の位置 が合うように確認しながら、横にスライドさせるようにして奥まできっちりと挿入します。 ドライブを取り付ける場所は、以下のように選択します。

1番左のモジュール ・・・ ソースのドライブを挿入します。(1:15モデルの場合は左上) 2番目以降のモジュール ・・・ ターゲット (コピー先) のドライブを挿入します。

ドライブを取り外す際には、必ずモジュール上のオレンジ色のLEDランプが消えていることを確認してか ら行って下さい。オレンジ色のランプが点灯中は、ドライブ内が動作中のため危険です。

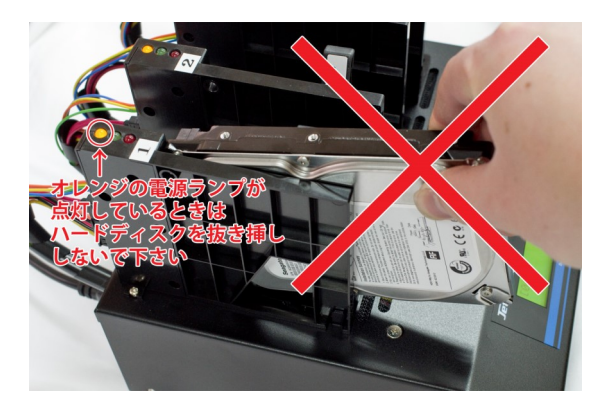

- ※ コピーなどの実行動作中や電源ランプ点灯中は、 ドライブの取り外しや取り付けを行わないでくだ さい。ドライブ内部が物理的に破損し、データの 読み書きが出来なくなるおそれがあります。
- ※ データの書込が終了し、ドライブ内ディスクの回 転が停止するまで電源ランプが点灯するよう、停 止する待機時間を設定可能です。

→「セッテイ」項目内「Stop Motor Time」にて設定

マスタードライブの内容によって、以下のような条件になります。 (※認識可能なフォーマット形式: NTFS, FAT16/32, exFAT, EXT2/3/4, HFS+)

#### 【 ドライブ内にある全てのパーティションのフォーマット形式が、認識可能な形式の場合 】

「セッテイ」項目内の「コピーリョウイキ」の設定として「システム&ファイル」「オールパーティショ ン」「HDDゼンタイ」の全てのモードが利用できます。

「システム&ファイル」を選んでいる場合には、効率の良い処理が行えます。

#### 【 ドライブ内にあるパーティションのフォーマット形式が、認識できない形式の場合】

本機では対応しないフォーマットのため「フメイフォーマット」扱いとなります。 「セッテイ」項目内にある「フメイフォーマット」設定が「スキップ」となっている場合には処理が実行さ れません。

また、設定が「コピー」となっている場合は「コピーリョウイキ」の設定でどちらが選択されていた場合 にも「HDDゼンタイ」の処理となります。

#### 【 ドライブ内に記録されたデータの「フラグメント」(まばらな記録)が大量に発生している 】

処理速度が著しく低下する場合があります。フラグメントを最適化して減少させる「デフラグ」の処理を 行うことで、コピー速度が改善されます。

また、先頭のセクタから順番に全てのセクタに処理を行っていく「HDDゼンタイ」モードの場合は、シー ク動作による速度低下は発生しませんので、最も高速な処理が行えます。ただし「HDDゼンタイ」では全て の物理容量(セクタ)を処理するため、記録されたデータ容量が少ない場合には効率的ではありません。

ドライブの物理容量と記録データ容量が近い場合で、データ書換回数が多い場合には、「システム&ファ イル」よりも「HDDゼンタイ」でコピーを行った場合の方が早く処理が完了する場合があります。

# コピー領域の設定と処理内容の違い ※下記の図解も併せてご覧下さい

- システム&ファイル マスタードライブの全体ではなく、データが存在する領域のみをコピーします。
- オールパーティション データが存在する、しないに関係なく、全てのパーティション内のデータをビット単位でコピーします。 ターゲットドライブの容量は、マスター内の全パーティションよりも大きくなければなりません。
- HDDゼンタイ マスタードライブの内容に関係なく、全セクタのコピーが実施されます。
- Percentage(%) パーセントで指定した領域のみコピーされます。(※特殊用途向け)

【システム&ファイル】の場合

※ 認識可能なフォーマット形式のみ対応

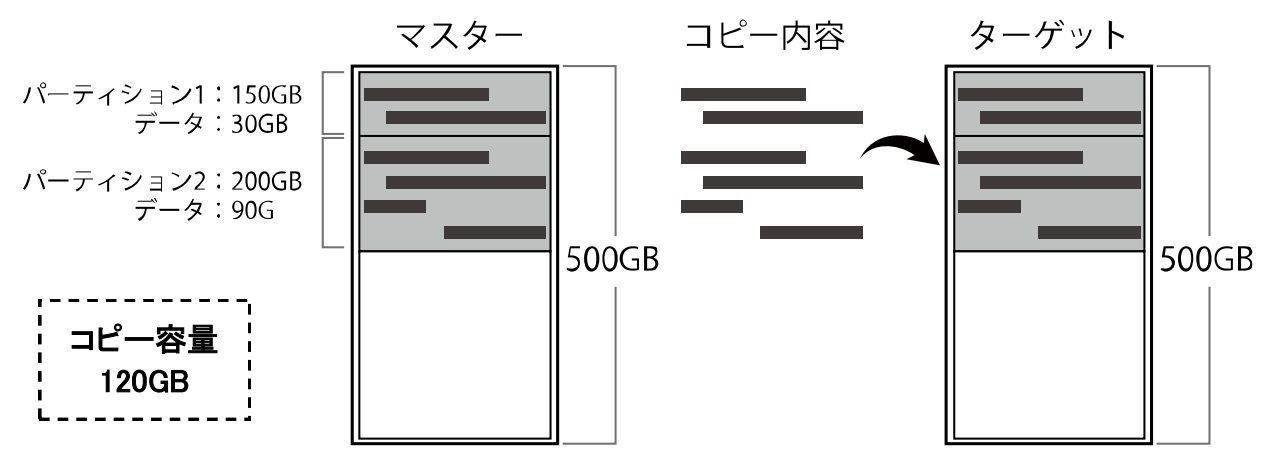

○ コピーを行う前にマスターの内容を解析し、データの存在する部分だけをコピーします。

○ データ領域のみをコピーするため、効率良く短時間で処理が終わります。

× 本機が認識できないフォーマット形式のパーティションや、パーティション外の領域は無視されます。 (無視しないようにするには「フメイフォーマットコピー」設定の変更により対応が可能です)

【オールパーティション】の場合

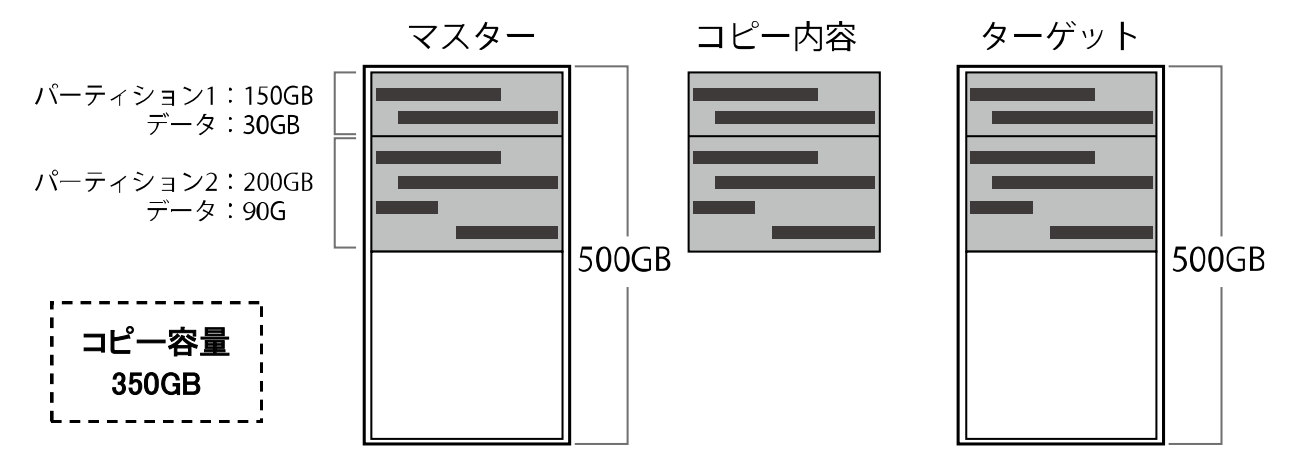

- パーティション内の全セクタをコピーします。パーティション内はマスターを完全再現します。
- HDDゼンタイに比べて効率の良い処理が可能です。
- × パーティション外のセクタにデータが用意されている場合は無視されます。

× 「システム&ファイル」に比べて処理時間が長くなる場合があります。

#### 【HDDゼンタイ】の場合

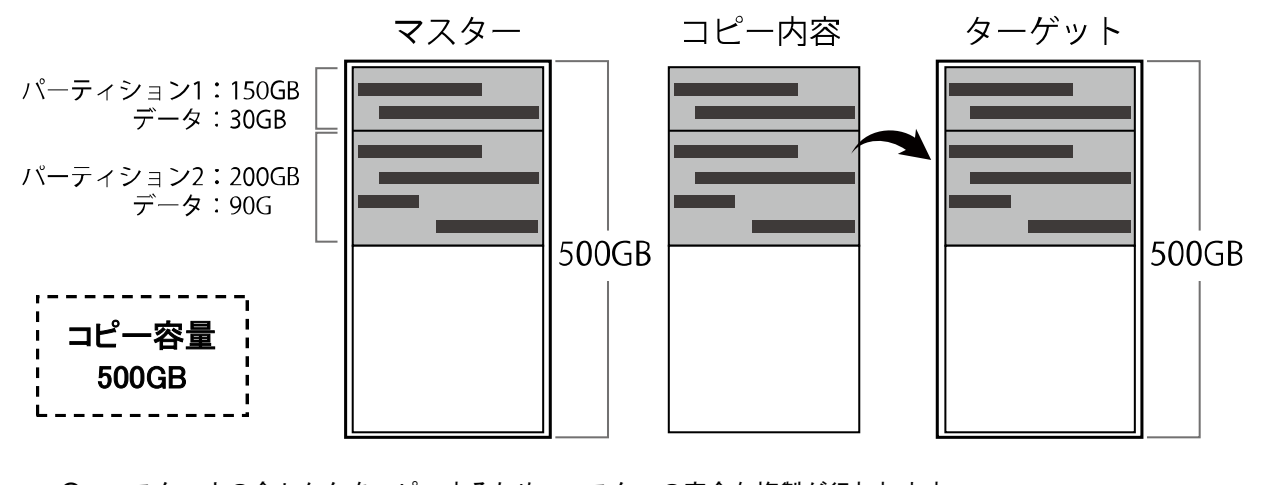

○ マスター内の全セクタをコピーするため、マスターの完全な複製が行われます。 × 「システム&ファイル」「オールパーティション」に比べて処理時間が長くなる場合があります。

【Percentage(%)】の場合

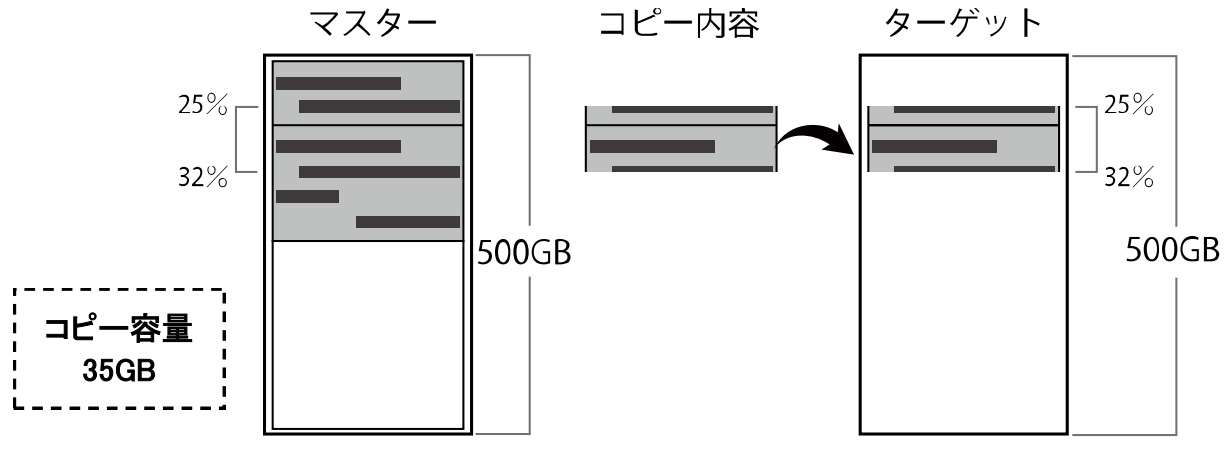

○ 指定した領域のみコピーが行えます。

× パーティション情報が無視されるため、システムとしては利用できなくなる場合があります。

※ 特殊用途用の項目のため、通常は利用をお勧め致しません。 ※ 百分率より細かな指定は行えません。(1%刻み)

コピー領域設定による容量表示例

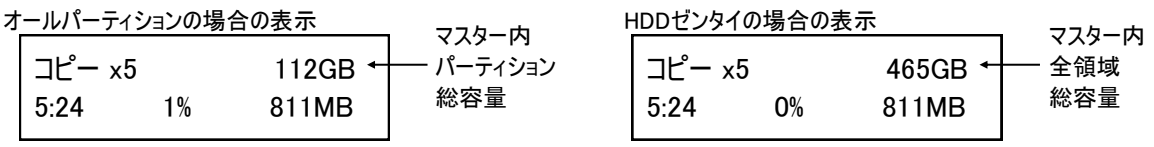

コピー領域設定によってコピーされる内容が変化する場合は、それに準じて画面右上に表示される処理容量 が変化します。

### **メニュー別の操作説明**

#### 1.コピー

※コピーを行う前に、「6.セッテイ」内の「1.コピーリョウイキ」にてコピーの方式をご確認下さい。

- ① 1番上のインタフェースモジュールにマスター(コピー元)のドライブ、2番目以降のインタフェースモ ジュールに必要数のターゲット(コピー先)ドライブを取り付けます。
- ② メニューから『1.コピー』を選択し[OK]ボタンを押します。コピーが開始されるとコピー状況が表示さ れます。「コピーリョウイキ」が「ファイル&システム」や「オールパーティション」の場合には、ドラ イブ内部の構造を調査するため、コピー開始前にドライブ内サーチが掛かります。

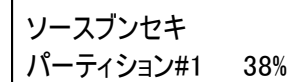

- #1 ・・・ パーティションの通し番号(何番目であるか)
- 38% ・・・ 分析の進捗
- ③ パーティションの分析が終了すると、ターゲットのモジュールに取り付けられたハードディスクが認識さ れ、それぞれのモジュールにある緑色のLEDが点灯します。認識されたターゲットの数と「ジュンビチュ ウ」と表示されるので、その数量で実行する場合には[OK]ボタンを押しコピーを開始します。ドライブ を追加する場合にはここで取り付けられます。また、表示後そのまま新しいドライブが認識されずに30秒 経過すると自動的にコピーが開始されます。

コピー中の表示

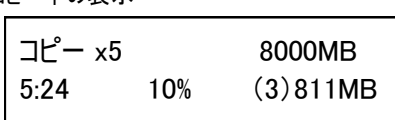

- x5 ・・・ ターゲットのドライブ数(コピー先の数) ● 8000MB ··· マスタードライブ内の全体の容量 ● 5:24 ・・・ 経過時間 10% ・・・ 処理の進捗
- (3)・・・※ 811MB ・・・ 処理が完了した容量

※容量表示の前にある()内の数字は、最後に処理が完了する見込みのポート番号を表示しています。

⑤ 時間が経過してコピーが完了すると、コピーに掛かった時間、成功した数、失敗した数がそれぞれ表示さ れます。

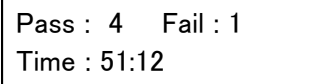

- **Pass ・・・ コピーが問題なく完了したハードディスクの数**
- Fail ・・・ コピーに問題が発生したハードディスクの数
- **Time ・・・ コピーに掛かった時間**

⑥ [ESC]ボタンを押してモードを終了させます。

※ コピー後の結果が「Fail」となったドライブが発生した場合、その画面のまま [↑] [↓]ボタンを押すことで、個別の結 果を見ることが出来ます。Failが発生したドライブを特定する際にはこの操作を行って下さい。

#### 2.コンペア

上記【1.コピー】項目の[1.コピー]のところを[2.コンペア]に置き換え、同様の操作を行って下さい。 なお、コンペアは書き込まれたデータ内容が同一であるかをチェックし、書き込みもしくは読み込みエラー が発生していないかをチェックする機能ですので、書込で使用したものと同じドライブをソースのモジュール に挿入して行って下さい。

コピーの動作に引き続き自動でコンペア動作が行われます。(操作は共通です)

<sup>3.</sup>コピー+コンペア

4.ショウキョ

#### 1. クイック ショウキョ

ドライブのインデックス部分のみを消去するため、短時間で済みます。

2. フル ショウキョ

ドライブ全体のセクタを完全に消去します。容量に応じて多くの時間が掛かります。

3. DoDショウキョ

米国国防総省 (DoD5220) 規格に準拠した方法で完全消去します。データが確実に全て消去されたのを保証 するために、ビット単位でデータを3度上書きします。

4. DoDショウキョ + コンペア

DoDショウキョを実行した後に、ビットが正しく上書きされたかをランダムにコンペアを行い、より確実な 消去を行うモードです。

5. Secure Erase

ドライブ内部に用意された消去機能を利用して消去します。セキュアイレーズコマンドを出し、ドライブ自 身の機能で消去を実行する事により、デュプリケータからはアクセス出来ない代替用セクタを含む完全消去が 可能です。特に、頻繁に代替セクタが発生するSSDの完全消去にお薦めの方式です。

#### ● DoDショウキョ + コンペアについて

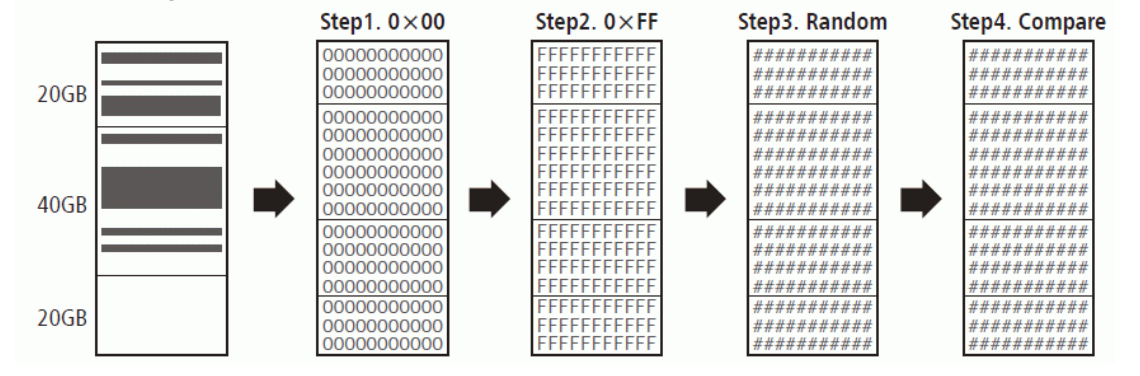

DoDショウキョ+コンペアは、各ビットを3度上書きします。1度目は00で、2度目はFFで、3度目はランダムな 値で消去を行います。最後にランダムな値を読み込んでコンペアを行います。 DoDショウキョの所要時間は、フルショウキョの約3倍です。コンペアを含むと、約4倍となります。 500GBを超える容量の場合は1日を上回る時間を要するため、実行にはご注意下さい。

● ショウキョ時 表示例

クイック ショウキョ ターゲットサーチ

接続されているドライブを検出中です しばらくお待ち下さい

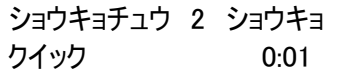

● 2 ショウキョ ・・・ 消去が実行されている台数

● 消去完了後に所要時間を表示するには

- クイック ・・・ 消去モード
- 0:01 ・・・ 経過時間

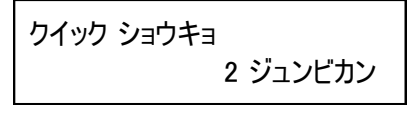

2 ジュンビカンリョウ ・・・ 接続され準備が出来ているドライブの 総数(実行する台数)

Time: 0:02 Pass 2 Fail 0

- Time ・・・ 消去に掛かった時間
- Pass … 消去が問題なく完了したドライブの数
- **Fail ・・・ 消去が正常に行えなかったドライブの数**
- ① 終了結果が表示されている画面のまま [↑] [↓] ボタンを押します。↓で昇順、↑で逆順のポート番号 に対応した消去の所要時間が表示されます。

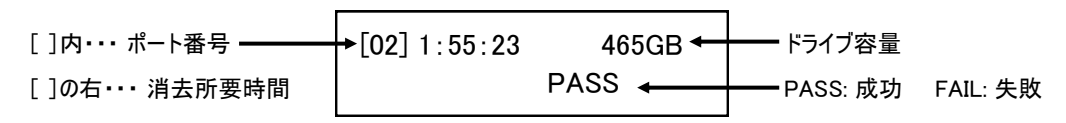

5.ユーティリティ

5-1.Diskジョウホウ

ドライブの情報を確認できます。(物理容量と型番のみ)

- ① 情報を確認したいドライブを挿入します。
- ② メニューから『5.ユーティリティ』を選択し[OK]ボタンを押します。
- ③ 『1.Diskジョウホウ』を選択し[OK]ボタンを押します。
- 4 「↑】「↓1 ボタンで、確認したいドライブを切り替えます。
- ⑤ さらに[OK]ボタンを押すことで、フォーマット形式や記録されているデータ容量などが参照できます。

[03] 465G SO5500450ZC ● [03] ・・・ スロット番号 ● 465G ・・・ ハードディスク総容量 S055~ ・・・ ハードディスクの型番

5-2.システムアップデート

- - - - -

本機のシステムファームウェアの更新を行います。(※必要な場合のみ実施して下さい) ※ アップデート用ファームウェアはあらかじめUSBメモリもしくはドライブに記録しておく必要があります。

- ① アップデート用ファームウェアが記録されているUSBメモリを前面のポートに挿入、もしくはドライブ (FAT16形式)をソースポートに挿入します。
- ② メニューから『5.ユーティリティ』を選択し[OK]ボタンを押します。
- 3 『2. システムアップデート』を選択し [OK] ボタンを押します。
- ④ 『1.BIOS アップデート』を選択し[OK]ボタンを押します。
- ⑤ 「ソースサーチ」と表示された後、アップデートが実行されます。アップデート中は絶対に電源を切らな いでください。
- ⑥ アップデートが終了し「Please Restart」と表示されたら、電源ボタンを押して電源を切って下さい。
- ⑦ 5秒以上経ってから再び電源ボタンを押してデュプリケーターを起動させます。アップデート後は設定項目 が初期化されていますので、適宜設定を行って下さい。
- アップデート用のHDDはFAT16形式である必要があります。本機でHDDのフォーマットを行うことでFAT16形式になりますの で、下記の手順で処理を実行してから再度ファームウェアのデータを保存して、再度アップデートを実施して下さい。
- ① 『2.システムアップデート』内の『2.HDDフォーマット』を選択し[OK]ボタンを押します。
- ② 「HDDヲフォーマットシマスカ?」と表示されるので、問題なければ「OK]ボタンを押します。
- ③ 「ソースサーチ」と表示された後、フォーマットが実行されて「フォーマットシュウリョウ!」と表示 されますので、[OK]ボタンか[ESC]ボタンを押して終了します。
- ④ フォーマットしたドライブをデュプリケーターからパソコンに接続して、指定のファームウェアデータ を中にコピーして、再びソースポートに挿入し、BIOSアップデート作業を行って下さい。
- ※ ファームウェアのアップデートは、必要でない場合には極力行わないで下さい。 アップデート作業により、本機が正常に起動しなくなったり、動作が変化する場合があります。 ファームウェアのアップデートによる故障については、無償保証期間内であっても無償修理の対象外となります。

※ HDDフォーマット機能でフォーマットされたハードディスクはFAT16形式の2GBパーティションが1つ作られる形となります。

5-3.システムジョウホウ

----------------------

本機のシステムファームウェアのバージョンを確認します。

- ① メニューから『5.ユーティリティ』を選択し[OK]ボタンを押します。
- ② 『3.システムジョウホウ』を選択し[OK]ボタンを押します。

※ 「2.システムアップデート」を行う必要があるかどうかを確認する際に利用します。

6.セッテイ

本機の処理条件等を設定変更します。

6-1.スタートアップメニュー

#### 電源を入れた直後に表示されるメニューの種類を設定します。

① メニューから『6.セッテイ』を選択し[OK]ボタンを押します。

- ② [↑][↓]ボタンで『1.スタートアップメニュー』を選択し [OK]ボタンを押します。
- ③ [↑][↓]ボタンで起動時に表示したいメニュー項目を選択し[OK]ボタンを押します。

#### 6-2.コピーリョウイキ

. . . . . . . . . . . . . . . 処理を行う方式を設定します。(※方式によりコピー結果が変わる場合がありますのでご確認下さい)

- ① メニューから『6.セッテイ』を選択し[OK]ボタンを押します。
- ② [↑] [↓]ボタンで『2.コピーリョウイキ』を選択し [OK]ボタンを押します。
- ③ [↑][↓]ボタンで設定したいモードを選択し[OK]ボタンを押します。

⇒ 領域設定について、詳しくは12ページの「コピー領域の設定と処理内容の違い」をご覧下さい。

## 6-3.スキップエラー マスターの読込エラーが発生した場合に、処理を続行する閾値を設定をします。

- ① メニューから『6.セッテイ』を選択し[OK]ボタンを押します。
- ② [1] [↓]ボタンで『3.スキップエラー』を選択し [OK]ボタンを押します。
- ③ [↑][↓]ボタンで、一度の処理でスキップするセクタ数を選択し[OK]ボタンを押します。
- ※ ハードディスクやSSDは利用できなくなった不良セクタを無視して、必要に応じてデータの訂正を行うことで使用し続ける事が出来る仕様と なっているため、通常に使用できるドライブでも一部のセクタが不良となっている場合があり、長く使用しているドライブを使用する際にこの 項目でスキップキップするセクタの指定が少ない場合にはFailになりやすくなります。逆に、多すぎるとソースのドライブにある問題を見過ごし てしまう場合もあるため、Failが頻発する場合には徐々にスキップするセクタ数を増やし、適当な数字に調整して下さい。

. <u>\_ \_ \_ \_ \_ \_ \_ \_ \_ \_ \_ \_ \_</u>

6-4.Minimum Speed

ターゲットドライブの転送速度の下限を設定し、下回った場合にエラーとなるようにします。

- ① メニューから『6.セッテイ』を選択し[OK]ボタンを押します。
- **② [↑] [↓]ボタンで『4.Minimum Speed』を選択し [OK] ボタンを押します。**
- ③ [↑][↓]ボタンで、設定したい下限の速度を選択し[OK]ボタンを押します。

● 20MB/second ~ 300MB/second (20MB刻みで設定出来ます) 20MB/secondで設定した場合は、秒速20MBの速度を下回る場合に処理を中断してエラーにします。 大きな数値に設定するほど、制限は厳しくなります。例えば、160MB/second以上の数字に設定した場合、 SATA-1規格のドライブは規格上で150MB/secondが上限となりますので必ずエラーとなります。 また、本機の内部転送速度は100MB/secondですので、現状では100MB/second以上で設定すると必ずエラー となります。設定は80MB/second以下の数値もしくは無視に設定して下さい。 ● ゴヲムシ (無視)

転送速度の下限を設定せず、遅い場合にも処理を続行します。

6-5.Check Source Minimum Speed

『3.Minimum Speed』の設定をマスターのドライブも対象にします。

① メニューから『6.セッテイ』を選択し[OK]ボタンを押します。

② [↑] [↓] ボタンで『5. Check Source Minimum Speed』を選択し [OK] ボタンを押します。

**③ [↑] [↓]ボタンで「オフ」または「オン」を選択し[OK]ボタンを押します。** 

# 6-6.ゲンゴセンタク

画面に表示する各国語を設定します。

① メニューから『6.セッテイ』を選択し[OK]ボタンを押します。

- ② [↑] [↓]ボタンで『6.ゲンゴセンタク』を選択し [OK]ボタンを押します。
- ③ [↑][↓]ボタンで「ニホンゴ」と「English」を切り替えて [OK]ボタンを押します。

6-7.ショウサイセッテイ 次のページへ→

6-8.デフォルトニモドス

工場出荷時の設定に戻します。(お薦めの標準設定になります)

① メニューから『6.セッテイ』を選択し[OK]ボタンを押します。

② [↑] [↓]ボタンで『8.デフォルトニモドス』を選択し [OK]ボタンを押します。

③ 「シヨキジヨウタイニモドシマスカ?」と表示されますので、問題なければ[OK]ボタンを押します。

④ 設定が初期化され「シヨキシマシタ」と表示されます。

6-7.ショウサイセッテイ

特殊な設定項目です。変更が必要な場合にのみ以下の項目を設定して下さい。

6-7-1.フメイフォーマット<br>.<u>--:ユン·イフォーマット.</u>\_.\_.\_.\_.\_.\_.\_.\_.\_.

パーティションが本機非対応のフォーマット形式である場合に、コピーを行うかを設定します。

- ① メニューから『6.セッテイ』を選択し[OK]ボタンを押します。
- ② [1] [↓]ボタンで『7. ショウサイセッテイ』を選択し [OK] ボタンを押します。
- 3 [↑] [↓]ボタンで『1.フメイフォーマット』を選択し [OK]ボタンを押します。
- **④ [↑][↓]ボタンで「コピー」か「スキップ」を選択し[OK]ボタンを押します。**

● フメイフォーマットコピー

- マスター内に本機で認識できないフォーマット形式のパーティションが存在する場合には、そのパーティ
- ションのみコピーリョウイキ設定に関わらず「HDDゼンタイモード」にてコピーを実行します。
- フメイフォーマットスキップ マスター内に本機で認識できないフォーマット形式のパーティションがある場合は、そのパーティション のデータはコピーを行いません。認識できるパーティションのみコピーを行います。

6-7-2.マスターショウキョ.\_.\_.\_.\_.\_.\_.\_.\_.

マスターのモジュールに挿入されたマスターも消去の対象にするかを選択します。

- ① メニューから『6.セッテイ』を選択し[OK]ボタンを押します。
- ② [↑] [↓] ボタンで『7. ショウサイセッテイ』を選択し [OK] ボタンを押します。
- 3 [↑] [↓]ボタンで『2.マスターショウキョ』を選択し [OK]ボタンを押します。
- **④ [↑][↓]ボタンで「ムコウ」と「ユウコウ」を切り替えて [OK]ボタンを押します。**
- ※ この項目は「4.ショウキョ」を行う際に、マスターも対象にするのかを選択するものです。「ユウコウ」に設定し た場合にはマスターも消去されてしまいますのでご注意下さい。

6-7-3.パターンショウキョ

「ショウキョ」機能の方式を選択します。

- ① メニューから『6.セッテイ』を選択し[OK]ボタンを押します。
- ② [↑] [↓]ボタンで『7. ショウサイセッテイ』を選択し [OK] ボタンを押します。
- 3 [↑] [↓]ボタンで『3.パターンショウキョ』を選択し [OK]ボタンを押します。
- ④ [↑][↓]ボタンで「1バイト」と「4MBバイト」を切り替えて[OK]ボタンを押します。
- ※ この項目は「4.ショウキョ」の「DoDショウキョ」を行う際に、その挙動を変更するものです。 「1バイト」を選んだ場合は、全てのバイトをランダムな文字で書き込みます。「4MBバイト」では 4メガバイト単位で実行されます。

6-7-4.Wait HDD Time

ボタンを押して処理を始めるまでの待機時間を設定します。(15秒の設定がお薦めです)

- ① メニューから『6.セッテイ』を選択し[OK]ボタンを押します。
- ② [↑] [↓] ボタンで『7. ショウサイセッテイ』を選択し [OK] ボタンを押します。
- ③ [↑][↓]ボタンで『4.Wait HDD Time』を選択し[OK]ボタンを押します。
- ④ [↑][↓]ボタンで「3 seconds」から「30 seconds」のいずれかの数字か、「Wait Key to Start」を 選択し [OK] ボタンを押します。
- $\bullet$  3 seconds  $\sim$  30 seconds 数字の秒数が経つと自動で処理が開始されます。短いと認識される前に始まってしまう事があります。
- Wait Key to Start [OK]ボタンを押すまで処理が始まりません。押すとすぐに開始されます。

6-7-5.Lock Key

処理中に↑↓ボタンによる表示切替を行えないようにロックします。

- ① メニューから『6.セッテイ』を選択し[OK]ボタンを押します。
- ② [↑] [↓]ボタンで『7. ショウサイセッテイ』を選択し [OK]ボタンを押します。

- **③ [↑] [↓]ボタンで『5.Lock Key』を選択し [OK]ボタンを押します。**
- **④ [↑][↓]ボタンで「キーヲロックシナイ」と「キーヲロック」を切り替えて [OK]ボタンを押しま** す。(処理中の表示切替が行える「キーヲロックシナイ」が標準設定です)

## 6-7-6.Copy HPA Area

<sub>.</sub><br>HPA領域のコピー条件を設定します。クリッピング(容量制限)が施されている場合に確認が必要です。

① メニューから『6.セッテイ』を選択し[OK]ボタンを押します。

- ② [↑] [↓]ボタンで『7. ショウサイセッテイ』を選択し [OK]ボタンを押します。
- 3 [1] [↓] ボタンで『6. Copy HPA Area』を選択し [OK] ボタンを押します。
- **④ [↑][↓]ボタンで条件を切り替えて[OK]ボタンを押します。**

● No, Keep HPA

- ターゲットのHPA領域は上書きされず、維持されます。
- No, Clear HPA ターゲットのHPA領域は全て消去されます。
- No, Setting HPA
- ターゲットのHPA領域はマスターと同じ内容に上書きされます。
- Copy and Setting

マスターがクリッピングされている場合に、HPA領域で設定されたクリッピング範囲外の全領域と、クリッ ピング範囲内のデータ領域が上書きされます。

#### 【処理結果の例】

- ドライブの物理容量 100GB
- **ドライブA クリッピング済 20GB**
- **ドライブB クリッピング済 40GB**
- マスター内の記録済みデータ 5GB

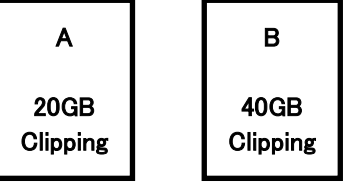

▶ マスターが A ターゲットが B の場合

↑ Total: 100GB ↑

| モード              |               | コピーデータのサイズ  コピー後のターゲット容量 | 結果(A→B) |
|------------------|---------------|--------------------------|---------|
| No. Keep HPA     | 5GB           | 40GB                     | ΟK      |
| No. Clear HPA    | 5GB           | 100GB                    | ΟK      |
| No. Setting HPA  | 5GB           | <b>20GB</b>              | ΟK      |
| Copy and Setting | 85GB $(80+5)$ | 20GB                     | ΟK      |

▶ マスターが B ターゲットが A の場合

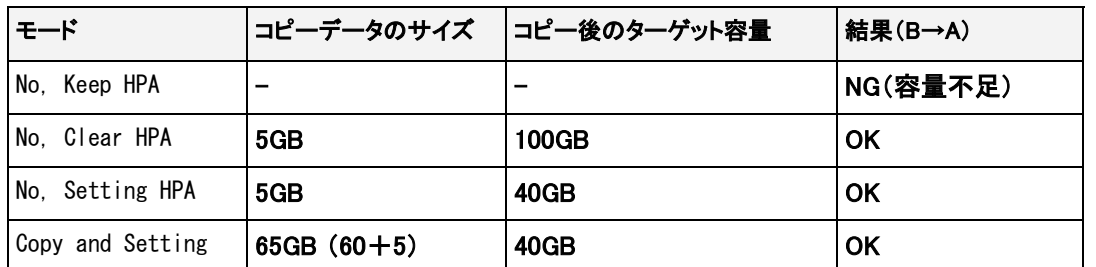

● マスターがクリッピングされていない場合は、Settingの結果がClearと同様になります。

● 「Copy and Setting」の場合はコピーリョウイキが「システム&ファイル」の場合もクリッピング領 域外の全体コピーを行いますので、他のモードに比べてコピー時間を要します。ご注意下さい。

6-7-7.Clear HPA at ERASE

ショウキョ(消去)でHPA領域を消去対象にするか設定します。

① メニューから『6.セッテイ』を選択し[OK]ボタンを押します。

② [↑] [↓]ボタンで『7. ショウサイセッテイ』を選択し [OK]ボタンを押します。

3 [↑] [↓] ボタンで 『7. Clear HPA at ERASE』を選択し [OK] ボタンを押します。

**④ [↑] [↓]ボタンで「Clear...」と「Keep…」を切り替えて [OK] ボタンを押します。** 

Clear~: HPA領域も消去します(クリッピング等が外れます) Keep~: HPA領域は現状維持します

<u>. . . . . . . . . . . . . . . .</u>

6-7-8.テンソウソクド

HDDのデータ転送速度を調整します。

- ① メニューから『6.セッテイ』を選択し[OK]ボタンを押します。
- ② [↑] [↓]ボタンで『7. ショウサイセッテイ』を選択し [OK] ボタンを押します。
- 3 [↑] [↓]ボタンで『8.テンソウソクド』を選択し [OK]ボタンを押します。
- **④ 「↑1 「↓1 ボタンで指定したい転送速度の規格名を切り替えて「OK1 ボタンを押します。**

設定値:UDMA2 ~ UDMA7 (初期設定値:UDMA3) 内部の転送速度を、UltraDMAモード規格基準にて指定します。

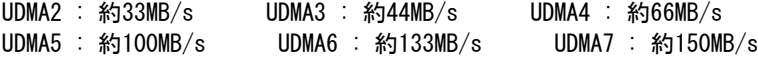

※ 数字が大きいほど内部の転送速度は高速になりますが、ハードディスクの転送速度と合致しない場合は同期が取れ ず、かえって速度を低下させてしまう事がありますので、ハードディスクの転送速度を上回らないように指定して ください。(SATAハードディスクの場合は規格上、転送速度が全てこれらを上回るため問題ありません)

6-7-9.Stop Motor Time 。<br>HDDのモーターが停止するのを待機する時間を設定します。 (1~20秒)

- ① メニューから『6.セッテイ』を選択し[OK]ボタンを押します。
- ② [↑] [↓]ボタンで『7. ショウサイセッテイ』を選択し [OK]ボタンを押します。
- ③ [↑][↓]ボタンで『9.Stop Motor Time』を選択し[OK]ボタンを押します。
- ④ [↑][↓]ボタンで「1ビョウ」から「20ビョウ」のいずれかの数字を選択し[OK]ボタンを押します。
- ※ HDDのモーターが停止する前に取り外すと、ヘッダが退避していない状態で衝撃が加わり、故障を誘発す る危険があります。この機能はモーターが停止するのを待って取り外しを行うよう、処理を完了した後 に完了画面を表示するまでに待機時間を設ける設定です。(標準設定は5秒です)

6-7-10.Adjust Clock

本機に設定されている時刻を調整します。(この時刻がログに記録されます)

- ① メニューから『6.セッテイ』を選択し[OK]ボタンを押します。
- ② [↑] [↓] ボタンで『7. ショウサイセッテイ』を選択し [OK] ボタンを押します。
- ③ [↑][↓]ボタンで『10.Adjust Clock』を選択し[OK]ボタンを押します。
- ④ 上段に「年/月/日」、下段に「時/分/秒」が表示されます。点滅している箇所が変更可能です。 [↑] [↓]ボタンで適切な数字に変更します。別の項目への移動は、[OK]ボタンで次へ、 [ESC]ボタ ンで前に戻ります。
- ⑤ 秒の項目が選択されている状態で更に[OK]ボタンを押すと、現在の設定を確定して調整が終了します。

7.Log Manager

#### 本機の稼動ログをソースポートに書き出します。

- ① 本体手前のUSBポートに、ログを書き出したいUSBメモリを挿入します。
- ② メニューから『7.Log Manager』を選択し[OK]ボタンを押します。
- ③ 下記の中から書き出したい項目を選択し[OK]ボタンを押します。
- ④ テキスト形式でフラッシュメモリにログが書き出されます。「シュウリョウシマシタ」と表示されました らUSBメモリを取り外し、パソコンなどで確認して下さい。

#### 1. Out Today Report

- 当日の稼働ログのみ出力します。 (0時から23時59分までの期間)
- 2. Out Recent Report
- 前日から28日前まで、1日単位で稼働ログを出力します。
- 3. Out Period Date 期間を選択し、その期間中の稼働ログを出力します。
- 4. Advanced Function

1.Clear ALL Log:全てのログを消去 2.システムパスワードセッテイ:パスワードを登録する

▼ 出力サンプル ▼

#### ※ 初期パスワードは「123456」です

Print Date  $-2013 - 05 - 23 - 13 \cdot 47 \cdot 47$ Machine Model : ハードディスク・デュプリケーター 1-7(HD3464)<br>Machine Version : 2.31.7<br>Machine ID : Job: COPY Time Start: 2013-05-22 15:23:04<br>End: 2013-05-22 15:23:24 Source HDD Model : 128GB SATA Flash Drive urce Hub Model : 120ub SATA Flash Drive<br>Serial Number :<br>Capacity : 119.2GB(250069680 sectors)<br>Data Size : 1401.7MB(2870687 sectors)<br>Copy Area : System and Files Quantity Total: 1 Pass: 1<br>Fail: 0 [Pass Record]<br>Port:02, 2013-05-22 15:23:04 ( 19 seconds)[128GB SATA Flash Drive ][ ][ ] 119.2GB(250069680) ・Print Date: ログを出力した日時 【 年-月-日 時:分:秒 】 ・Machine Model: デュプリケータの名称 ・Machine Version: デュプリケータのファームウェアバージョン ・Machine ID: デュプリケータ内部の固有番号(※製造シリアル番号とは異なります) ・Job: 処理モード (コピー、コンペア等) ・Time Start: 処理開始時間 End: 処理終了時間 ・Source HDD Model: マスターの種別 ・Version: マスターのファームウェアバージョン ・Serial Number: マスターのシリアル番号 ・Capacity: マスターの物理容量とセクタ数 ・Data Size: 記録データの容量とセクタ数 ・copy Area: コピーリョウイキのモード ・Quantity:処理の結果と処理をした数(Total: 総数、Pass: 成功した数、Fail: 失敗した数) ・Pass Record: 成功したポート番号と詳細 (失敗したポートはFail Record以下に表示) ポート番号、開始時間、処理時間、ディスク名称、ディスクファームウェアバージョン、ディ

スクシリアル番号、ドライブ全容量、ドライブ全セクタ数

<sup>※</sup> ログの末尾に「The content was protected by Invisible-Ink Technology ! Please check it by LV07Z.exe」と表示され ている場合、このログは「iSecuLog」機能に対応しています。詳しくは「iSecuLog」の説明書をご覧下さい。

# **エラー表示一覧**

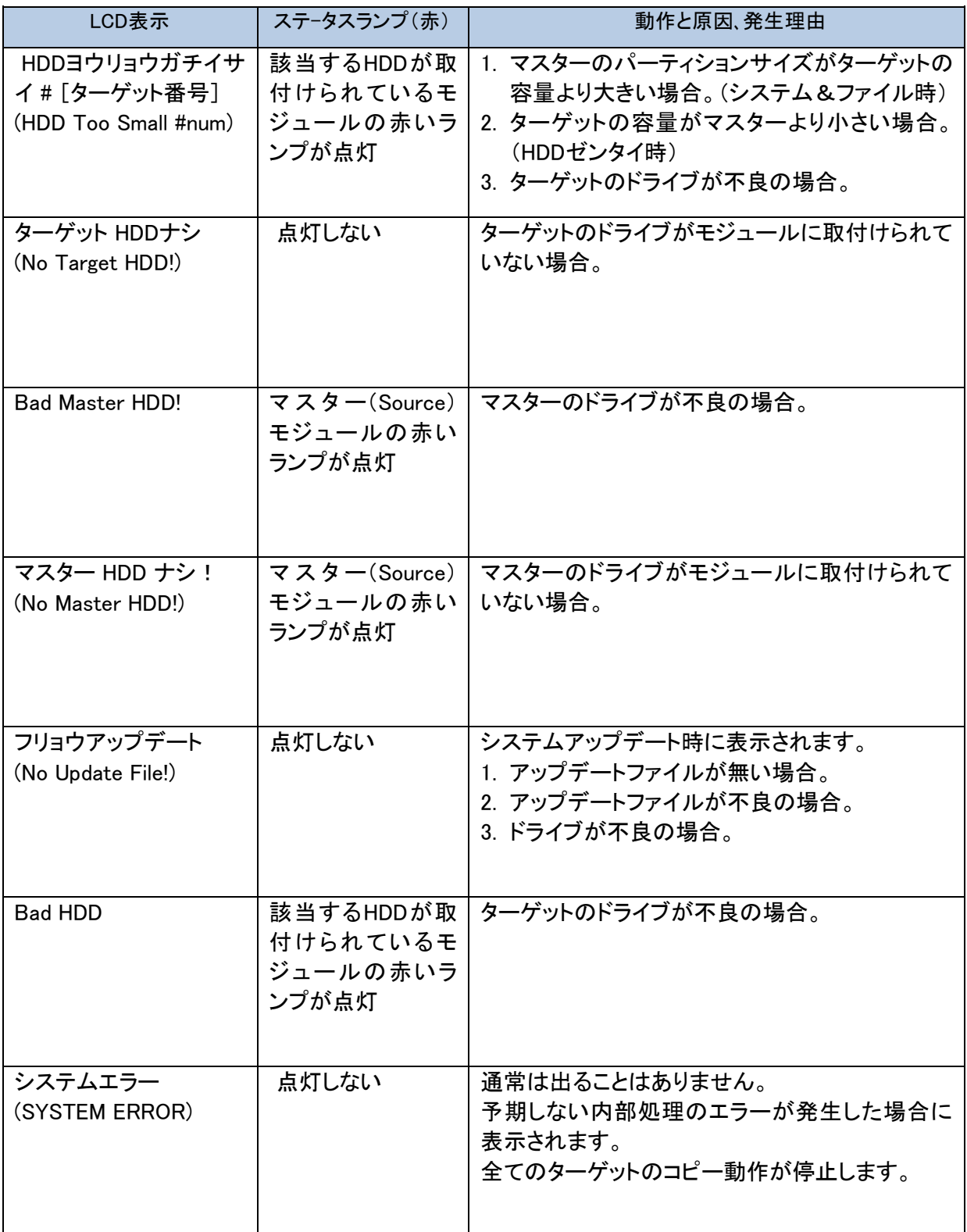

## **仕様表**

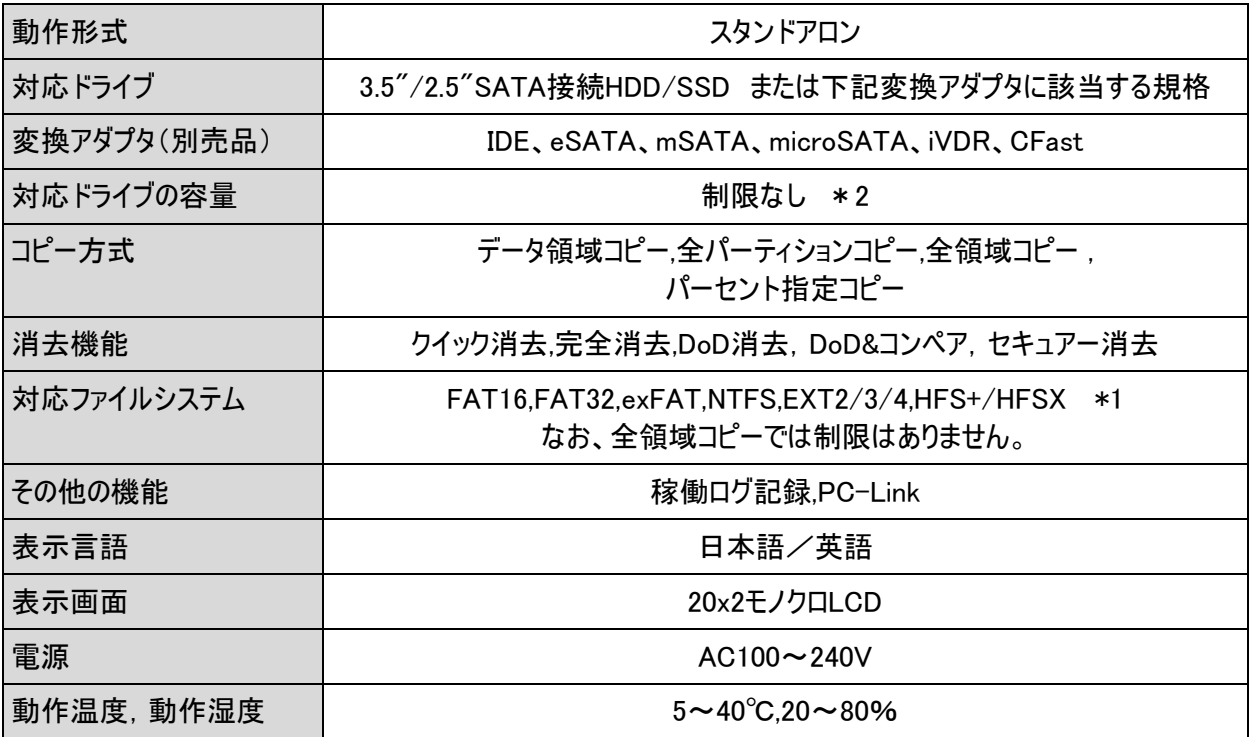

**● 標準モデル 【Gシリーズ】** 

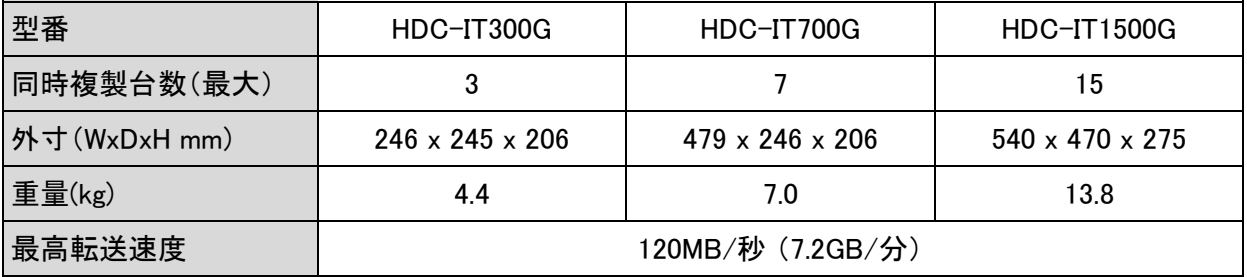

● 高速転送モデル 【HGシリーズ】

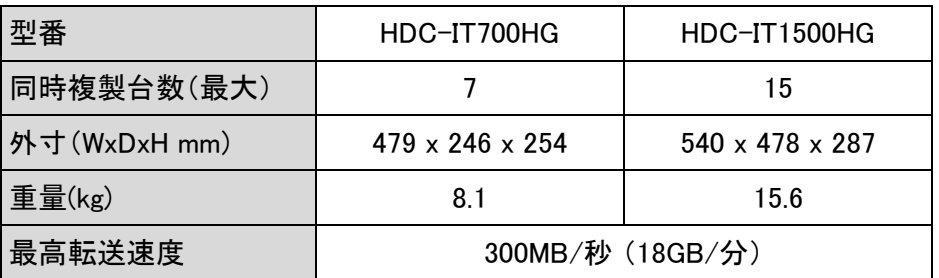

\*1 FAT16,FAT32,exFAT,NTFS,EXT2/3/4HFS+ 型式以外の場合は、データ保存サイズや内容に関わらず全ての セクターをコピーする方式のみとなります。

\*2 3TBまでの容量で動作確認しております。

### **FAQ**

- Q: コピーのプロセスや速度が不安定な場合は?
- A:
- 1. コネクタにドライブが確実に接続されているか確認して下さい。接続についてはP.9の「ハード ディスクの取付」をご参照下さい。
- 2. ドライブがIDE-HDDの場合は「6.セッテイ」→「7.ショウサイセッテイ」内の「7.テンソウソク ド」を、HDDの規格に適合する設定にして下さい。
- Q: シャットダウンには待ち時間が必要ですか?
- A: 本システムは待ち時間を要さず、いつでもすぐにパワーオフ可能です。ただし、処理中に電源 を切りますと本機やドライブが故障する危険がありますので、下記の操作で処理を中断する か、終了してから電源を切るようにご注意下さい。
- Q: コピー、コンペアあるいはイレーズ動作中に中断することが出来ますか?
- A: 可能です。「ESC」キーを3~4秒間押し続けると停止することが出来ます。
- Q: 2.5インチSATA HDD/SSDをコピー出来ますか?
- A: 可能です。SATAインターフェースモジュールは追加部品を必要とせずに 2.5" と 3.5" のドラ イブが使用できます。
- Q: IDE HDDをコピー出来ますか?
- A: 可能です。ただしオプション品の変換ケーブルが別途必要です。
- Q: SCSIまたはSASのドライブをコピー出来ますか?
- A: SCSIまたはSASには対応しておりません。
- Q: コピー終了直後にドライブを取り外すことは可能ですか?
- A: 可能です。装置はドライブ内部の部品を守るために自動的にパワーをOFFします。各ポートの パワーはオペレーションがスタートした時にだけオンされます。
- Q: SSDは使えますか?
- A: 可能です。ただしSSDのインターフェースが通常のSATAコネクタである必要があります。 mSATAまたはmicroSATAの場合は、オプション品の変換ケーブルで接続可能です。

# 製品の修理・トラブルは

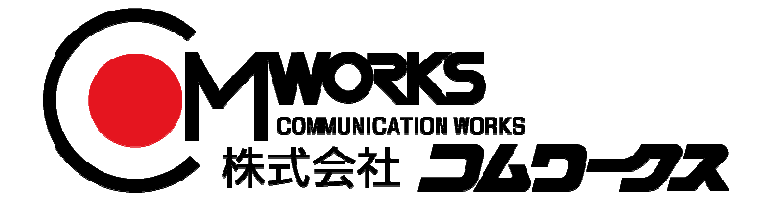

TEL:048-883-9629 (祭日・休日を除く、平日9:00〜18:00)